## **価格転嫁促進ツール 簡易マニュアル**

手順1. ホームページの「原材料·エネルギー等の価格転嫁ツール(Excel)」を ダウンロードをクリックし、「ファイルのダウンロード」をクリック 【注意】ブラウザ(Edgeなど)では使⽤できません

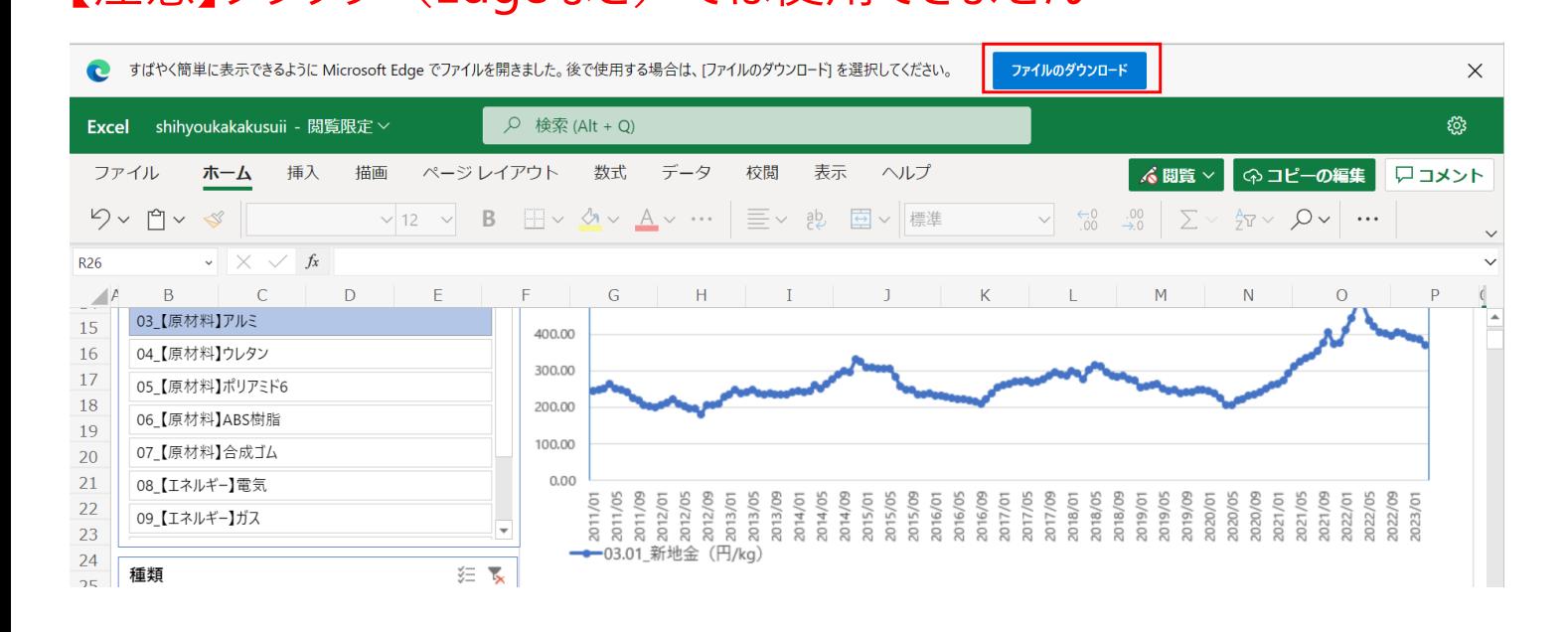

手順2. ダウンロードしたファイルの保存場所をエクスプローラーで表示。 ファイルを右クリックし、プロパティを開く。

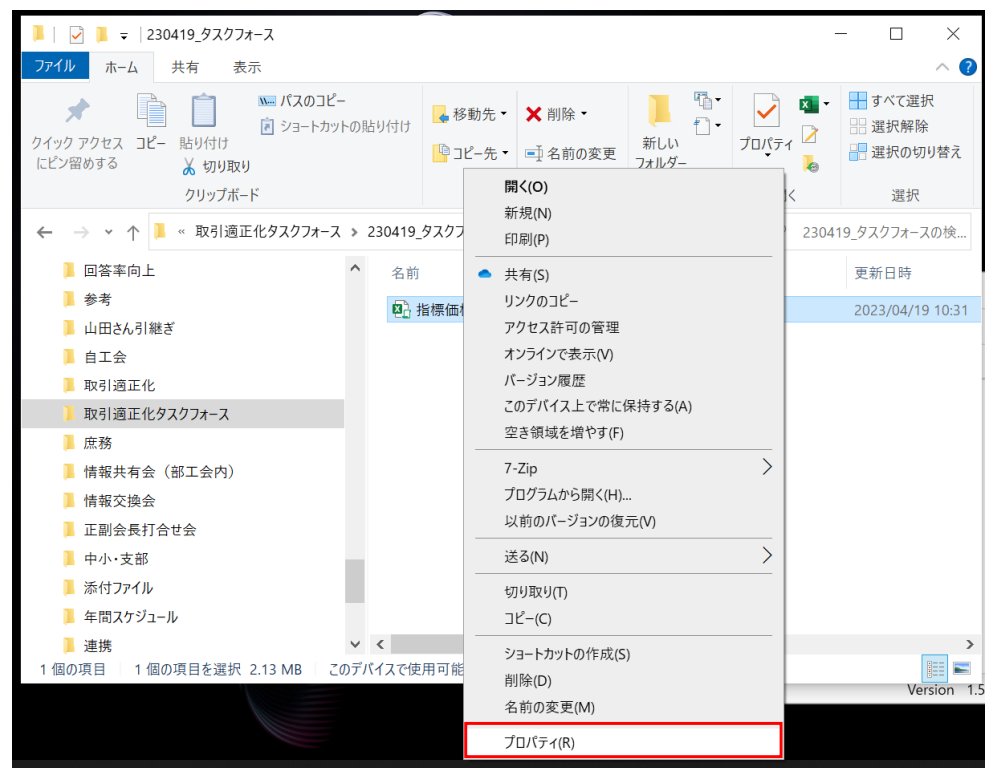

## **価格転嫁促進ツール 簡易マニュアル**

手順3. 全般タブにある「セキュリティ: |の許可するに☑を入れてOKボタンを押す

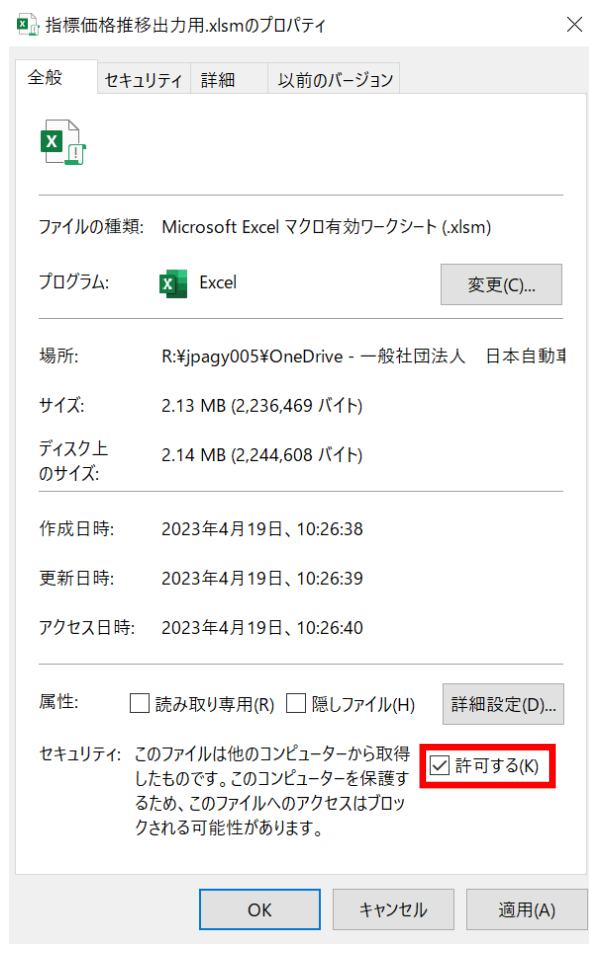

手順4. エクセルを開き、セキュリティの警告が出たら「コンテンツの有効化」を押す

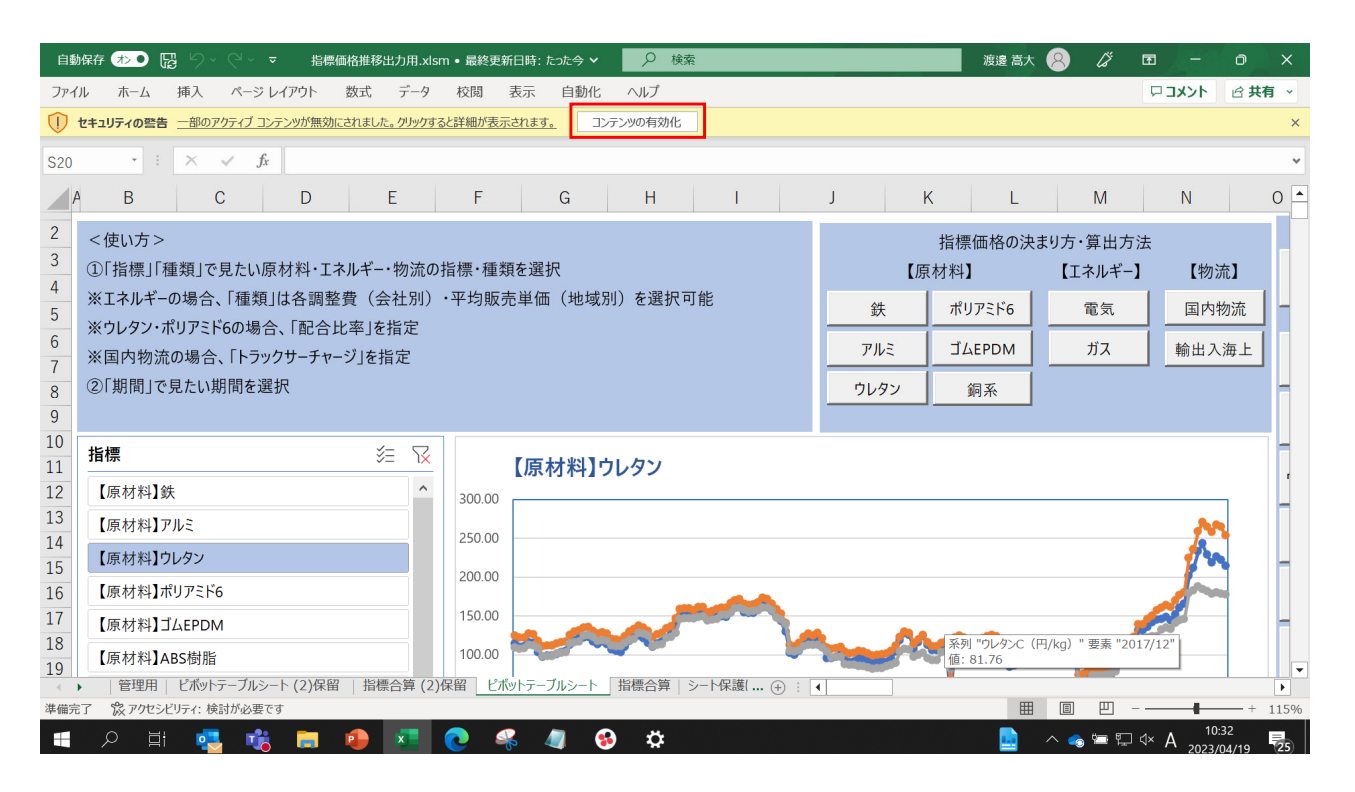

## **価格転嫁促進ツール 簡易マニュアル**

手順5. 注意事項・免責事項を確認頂き、同意するに図を入れ、 「同意してファイルを開く」を押す

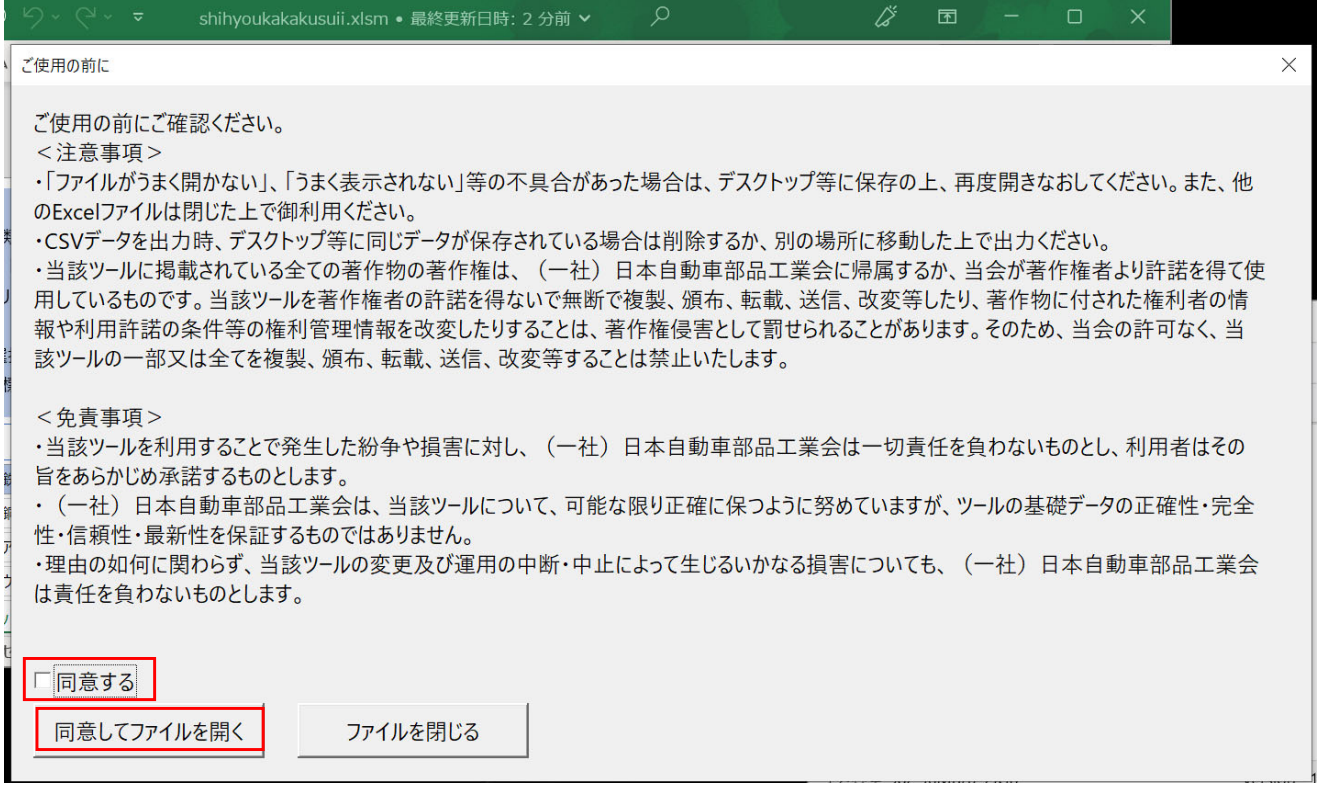